## **Accessing Learning Updates through Parent Connect**

To access **Parent Connect** resources please click, **[here](https://reynolds.sd61.bc.ca/parent-info/assessment-and-reporting-information/)**.

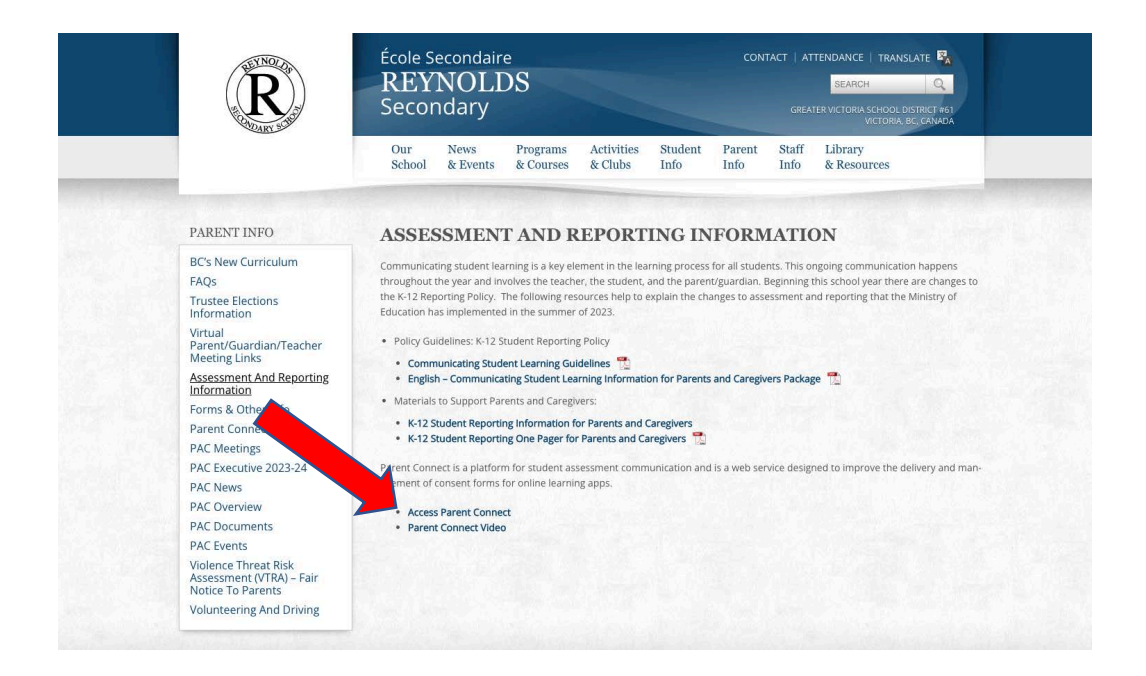

Log in to Parent Connect or create an account if this is your first time using Parent Connect.

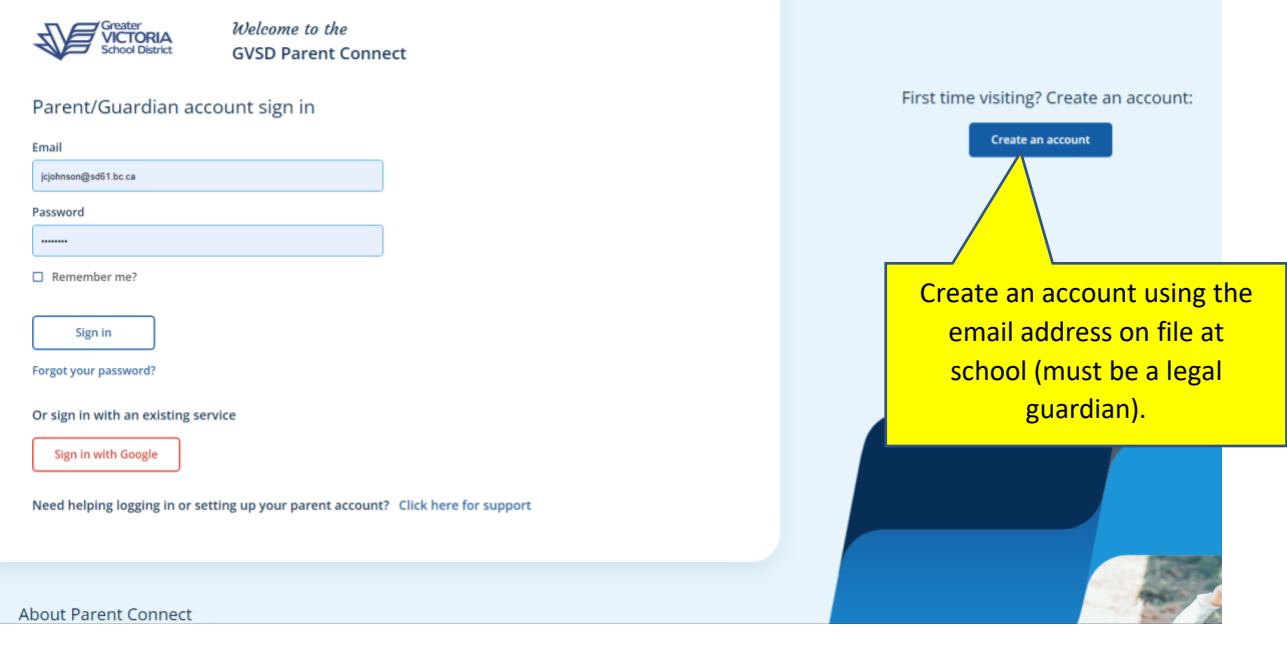

Once signed in, you will arrive at the Parent Connect Dashboard. Select "Assessment History" from the side menu to access Learning Updates (Report Cards).

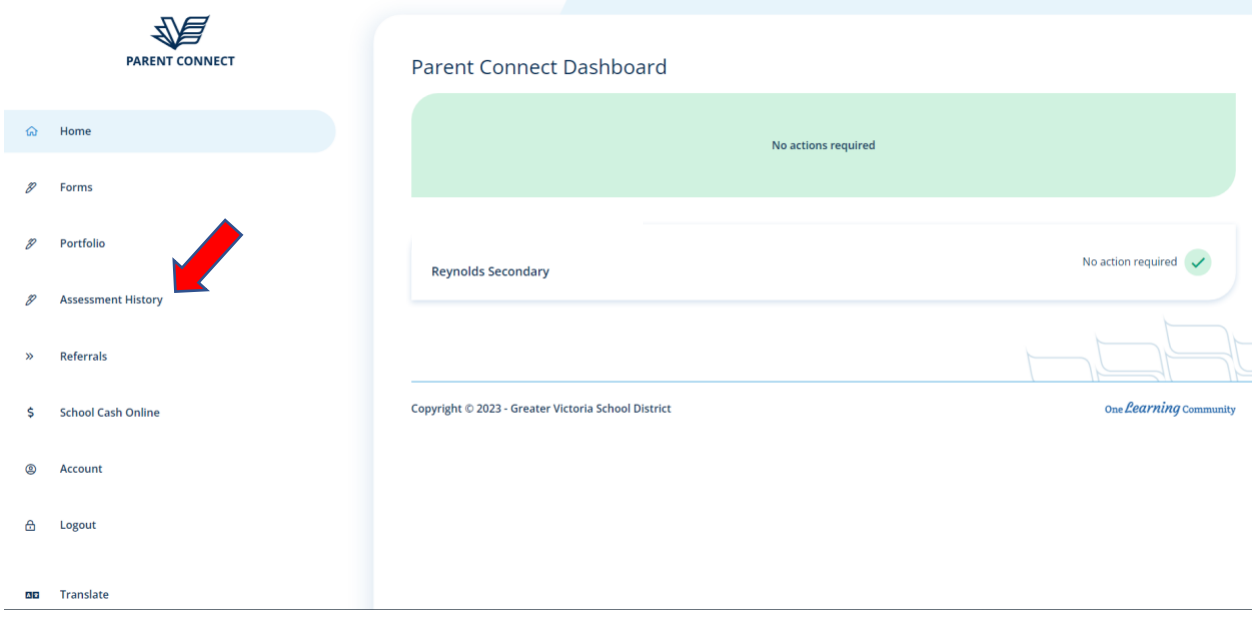

On the diagram below, each grey icon (circle) is a link to a PDF file. The current year is at the top of the list, and icons will appear as each item becomes available.

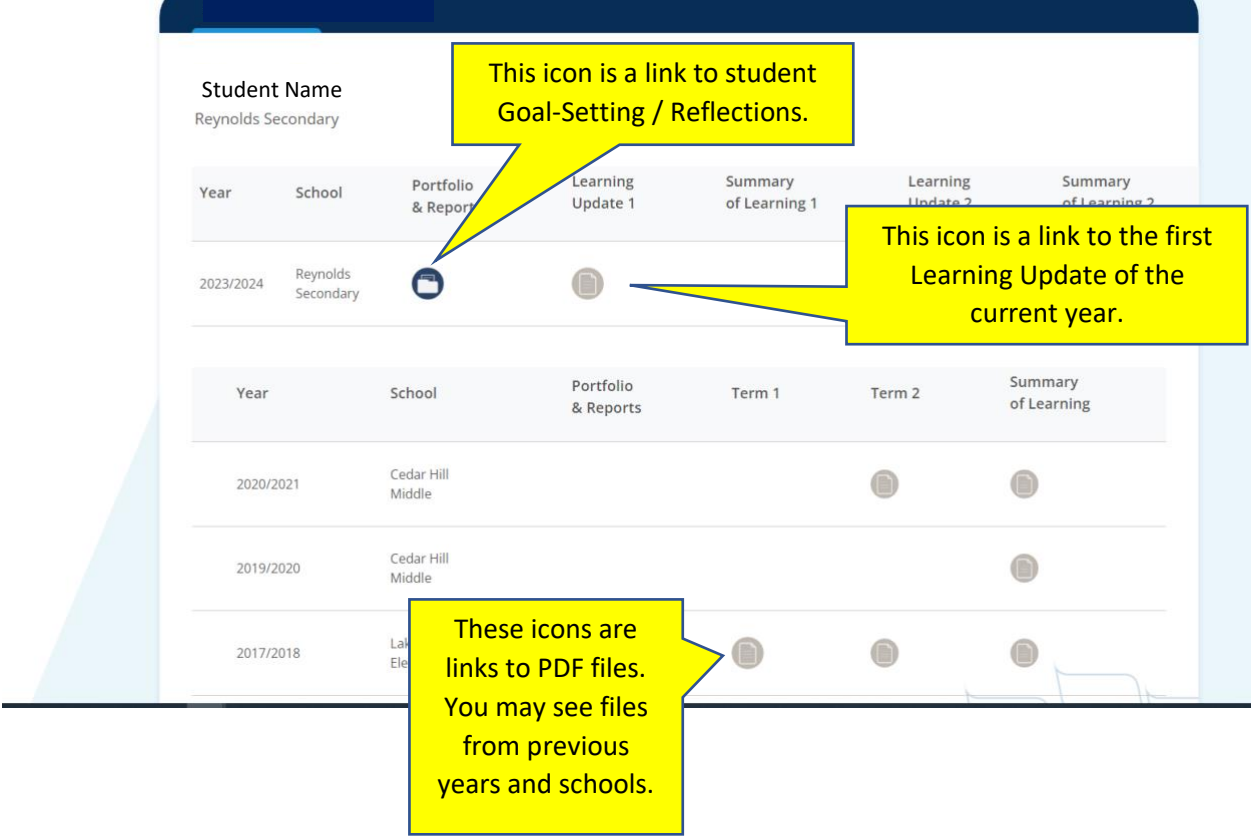

Select the Portfolio icon (blue circle) to see student goal setting and reflections.

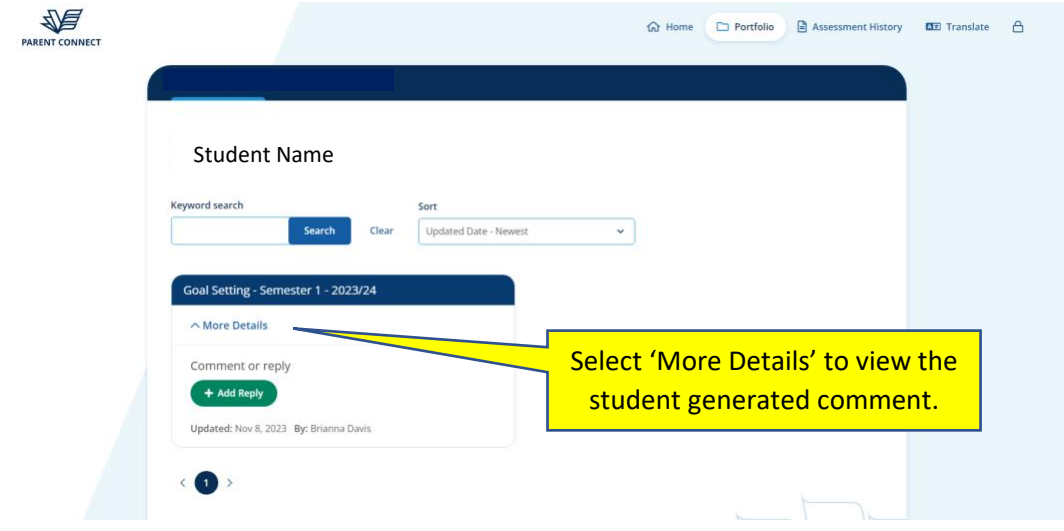